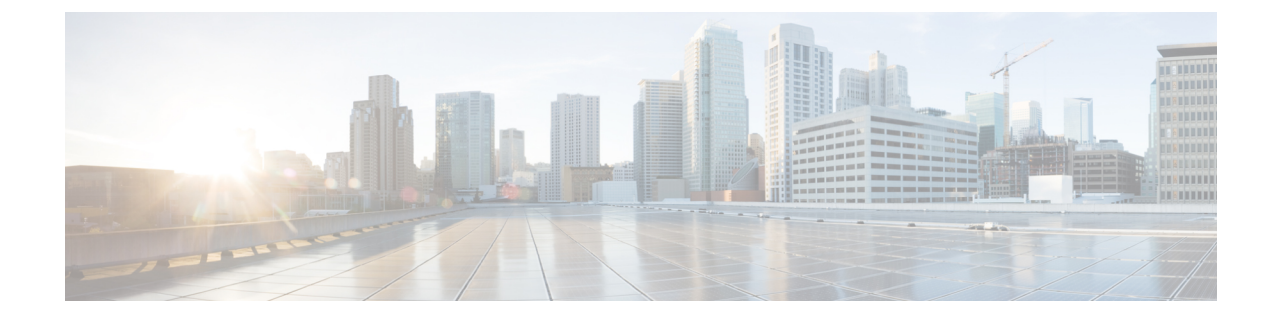

# システムのアップグレード、ダウングレー ド、またはリカバリの実行

- 特記事項 (1 ページ)
- ソフトウェアのアップグレード (4 ページ)
- ソフトウェアのダウングレード (27 ページ)
- システム リカバリの実行 (33 ページ)
- CCR のアップグレードのトリガー (33 ページ)

# 特記事項

- リリース 25.0(3) に関する特記事項 (1 ページ)
- 一般的な特記事項 (4 ページ)

### リリース **25.0(3)** に関する特記事項

Cisco Cloud Network Controller リリース 25.0(3) のインストール、アップグレード、またはダウ ングレード手順に関する特記事項を次に示します。

- CiscoCatalyst 8000Vは、サブスクリプションベースのライセンスをサポートしています。 25.0(3) より前のリリースからリリース 25.0(3) にアップグレードする前に、まず階層ベー スの Cisco Catalyst 8000V ライセンスのいずれかをサブスクライブする必要があります。
	- ティアベースの Cisco Catalyst 8000V ライセンスの 1 つにサブスクライブする手順につ いては、Cisco Catalyst 8000V Edge [ソフトウェア](https://www.cisco.com/c/en/us/products/collateral/routers/catalyst-8000v-edge-software/nb-06-cat8000v-edge-sw-og-cte-en.pdf)を参照してください。
	- 層に基づくさまざまなスループットの詳細については、Azure [パブリック](cisco-cloud-network-controller-for-azure-installation-guide-260x_chapter3.pdf#nameddest=unique_14) クラウドの [要件](cisco-cloud-network-controller-for-azure-installation-guide-260x_chapter3.pdf#nameddest=unique_14) を参照してください。

Cisco Cloud Network Controller は、「Cisco DNA Advantage」サブスクリプションを利用し ます。「Cisco DNA Advantage」サブスクリプションでサポートされる機能については、 Cisco DNA SoftwareSD-WAN [およびルーティング](https://www.cisco.com/c/m/en_us/products/software/sd-wan-routing-matrix.html) マトリックスを参照してください。

- CiscoCloud NetworkControllerをリリース25.0(3)にアップグレードする場合は、CiscoCloud Network Controller のアップグレード後できるだけ早く CCR をアップグレードする必要が あります。手順については、以下を参照してください。
	- ソフトウェアのアップグレード (4 ページ)
	- CCR のアップグレードのトリガー (33 ページ)

以下は、これらのアップグレード プロセスを実行する方法の例です。

- 単一サイトのアップグレード:通常、単一サイトの Azure の展開には CCR がありま す。 Cisco Cloud Network Controller がリリース 25.0(3) へのアップグレードを完了し、 準備完了状態に達したら、構成の変更を行う前に、古い CCR(Cisco Cloud Services Router 1000v) から新しい CCR (Cisco Catalyst 8000V) へのアップグレードを開始す る必要があります。
- マルチクラウド**/**ハイブリッド クラウド アップグレード:このアップグレード プロセ スの例として、次の設定があると仮定します。
	- サイト 1:AWS
	- サイト 2:Azure
	- サイト 3:オンプレミス サイト

次に、これらのサイトを次の方法でアップグレードします。

- **1.** Nexus Dashboard Orchestrator を 3.7(1) リリースにアップグレードします。
- **2.** ソフトウェアのアップグレード (4 ページ) の手順に従って、サイト 1(AWS サイト)を Cisco Cloud Network Controller リリース 25.0(3) にアップグレードしま す。

このアップグレードが安定した状態になるまで待ってから、次の手順に進みま す。

**3.** CCR のアップグレードのトリガー (33 ページ) の手順を使用して、サイト 1 (AWS サイト)の CCR を古い CCR (Cisco Cloud Services Router 1000v) から新 しい CCR(Cisco Catalyst 8000V)にアップグレードします。

CCR が新しい Cisco Catalyst 8000V に完全にアップグレードされるまで待ってか ら、次の手順に進みます。

- 4. サイト 1 (AWS サイト)の CCR が完全にアップグレードされたら、サイト 2 (Azureサイト)に対してこれらの手順を繰り返します。最初にCiscoCloudNetwork Controllerソフトウェアをリリース25.0(3)にアップグレードします。アップグレー ドが安定した状態に達したら、サイト 2 の CCR を新しい Cisco Catalyst 8000V に アップグレードします。
- Cisco Cloud Network Controller リリース 25.0(3) より前の古い Cisco Cloud Services Router 1000v ルータは、Azure パブリック [クラウドの要件](cisco-cloud-network-controller-for-azure-installation-guide-260x_chapter3.pdf#nameddest=unique_14) で説明されているように、番号ベース

のスループットで設定されていました。Cisco Catalyst 8000V ルータは階層ベースのスルー プット オプションのみをサポートするため、リリース 25.0(3) へのアップグレード中に、 Cisco Cloud Network Controller は、古い Cisco Cloud Services Router 1000v ルータで使用され る数値ベースのスループットからのスループット値を新しいCiscoCatalyst 8000Vルータで 使用される階層ベースのスループットにマッピングします。

次の表は、アップグレード中の古い Cisco Cloud Services Router 1000v ルータから新しい Cisco Catalyst 8000V ルータへのスループットのマッピングを示しています。

| Cisco クラウド サービス ルータ 1000v | Cisco Catalyst 8000V のスループット |
|---------------------------|------------------------------|
| 10 <sub>M</sub>           | T0 (最大 15M のスループット)          |
| 5,000 万人                  | T1(最大 100M のスループット)          |
| 1億                        | T1 (最大 100M のスループット)         |
| 2億5000万                   | T2 (最大 1G のスループット)           |
| 5億                        | T2(最大 1G のスループット)            |
| 1G                        | T2 (最大 1G のスループット)           |
| 2.5G                      | T3 (最大 10G のスループット)          |
| 5G                        | T3 (最大 10G のスループット)          |
| 7.5G                      | T3(最大 10G のスループット)           |
| 10G                       | T3 (最大 10G のスループット)          |

アップグレード中に古い Cisco Cloud Services Router 1000v ルータから新しい Cisco Catalyst 8000V ルータに移行する場合、Cisco Cloud Network Controller は、上記のように同等の帯 域幅を移行します。これらの Cisco Catalyst 8000V ルータが起動すると、その帯域幅をス マート ライセンス アカウントに登録しようとします。スマート ライセンス サーバーにこ れらのライセンスがない場合、Cisco Catalyst 8000V はデフォルトの帯域幅にフォールバッ クし、既存のワークロードトラフィックを処理できなくなります。したがって、アップグ レード時に古い Cisco Cloud Services Router 1000v ルータから新しい Cisco Catalyst 8000V ルータに移行する前に、必要な Cisco Catalyst 8000V ライセンスをスマート アカウントで 調達してプロビジョニングする必要があります。

• 同様に、リリース 25.0(3) から以前のリリースにダウングレードする場合、Cisco Cloud NetworkControllerは、新しいCiscoCatalyst 8000Vルータで使用される階層ベースのスルー プットから、古い Cisco Cloud Services Router 1000v ルータで使用される数値ベースのス ループットにスループット値をマッピングします。

次の表は、新しい Cisco Catalyst 8000V ルータから、ダウングレード中に古い Cisco Cloud Services Router 1000v ルータで使用される数値ベースのスループットへのスループットの マッピングを示しています。

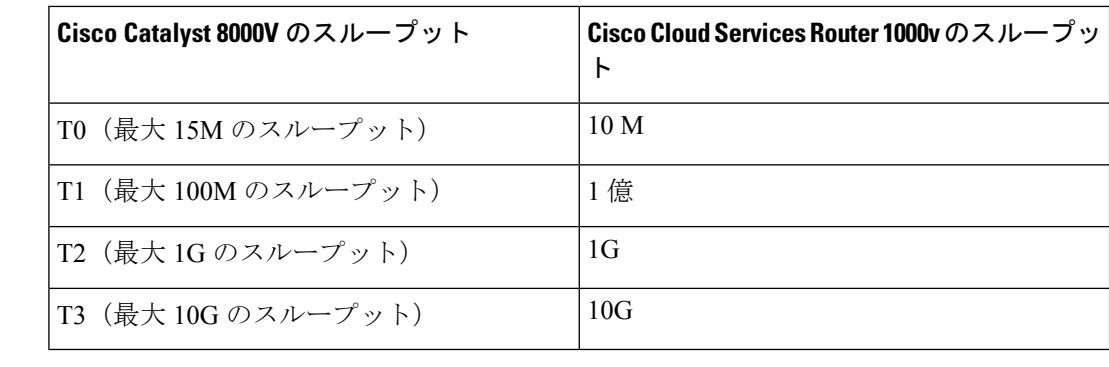

Cisco Cloud Network Controller と CCR が非互換モードの場合は、 構成を変更しないでください。リリース25.0(3)にアップグレード する場合は、何らかの構成を変更する前に、Cisco Cloud Network Controller と CCR の両方がその最新リリースにアップグレードさ れていることを確認してください。 (注)

#### 一般的な特記事項

Cisco Cloud Network Controller は、次のアップグレード パスのポリシーベースのアップグレー ドをサポートしています。

- リリース 5.2(1) から 25.0(5)
- リリース 25.0(1) から 25.0(5)
- リリース 25.0(2) から 25.0(5)
- リリース 25.0(3) から 25.0(5)
- リリース 25.0(4) から 25.0(5)

CiscoCloudネットワークコントローラサービスの互換性情報については、Nexus[ダッシュボー](https://www.cisco.com/c/dam/en/us/td/docs/dcn/tools/dcn-apps/index.html) [ドとサービスの互換性マトリックス](https://www.cisco.com/c/dam/en/us/td/docs/dcn/tools/dcn-apps/index.html)を参照してください。

# ソフトウェアのアップグレード

次のセクションでは、移行ベースのアップグレードまたはポリシーベースのアップグレードの いずれかを使用した Cisco Cloud Network Controller ソフトウェアのアップグレードについて説 明します。CiscoCloud NetworkControllerソフトウェアをアップグレードする前に、ソフトウェ アのアップグレードに関する注意事項と制約事項 (5 ページ) の情報を確認してください。

Cisco Cloud Network Controller ソフトウェアのアップグレードに使用する方法は、状況によっ て異なります。

- 5.0(x) より前のリリースからリリース5.1(2) にアップグレードする場合は、移行ベースの プロセスを使用してソフトウェアをアップグレードします。これらの指示については、移 行ベースのアップグレード (6 ページ) にアクセスしてください。
- で説明したように、アップグレードに使用したのと同じ移行ベー スの手順をシステムリカバリにも使用できます。システムリカバ リの実行 (33 ページ) (注)
	- リリース 5.0(x) からリリース 5.1(2) にアップグレードする場合は、ポリシーベースのプロ セスを使用してソフトウェアをアップグレードします。これらの指示については、ポリ シーベースのアップグレード (20 ページ) にアクセスしてください。

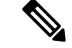

リリース 5.0(x) からリリース 5.1(2) へのポリシーベースのアップ グレードが何らかの理由で機能しない場合は、移行ベースのアッ プグレード (6 ページ)で説明されている移行ベースのプロセ スを使用して、リリース5.0(x)からリリース5.1(2)にアップグレー ドできます。 (注)

**CCR** のアップグレード

CiscoCloud NetworkControllerソフトウェアのアップグレードに使用する方法に関係なく、Cisco Cloud Network Controller ソフトウェアをアップグレードするたびに、クラウド ルータ(CCR) もアップグレードする必要があります。

- リリース 5.2 (1) より前のリリースでは、Cisco Cloud ネットワーク コントローラのアッ プグレードをトリガーするたびに CCR が自動的にアップグレードされます。
- リリース 5.2(1) 以降では、Cisco Cloud Network Controller のアップグレードとは関係なく、 CCRのアップグレードをトリガーし、それらのCCRのアップグレードをモニタできます。 これにより、管理プレーン(CiscoCloud NetworkController)とデータプレーン(CCR)の アップグレードを分離できるため、トラフィック不足を抑えるのに役立ちます。

詳細については、「CCR のアップグレードのトリガー (33 ページ)」を参照してください。

## ソフトウェアのアップグレードに関する注意事項と制約事項

次に、Cisco Cloud Network Controller ソフトウェアをアップグレードする前に知っておく必要 がある注意事項と制約事項を示します。

リリース 5.0(2) 以降、Cisco Cloud APIC for Azure [ユーザー](https://www.cisco.com/c/en/us/support/cloud-systems-management/cloud-application-policy-infrastructure-controller/series.html) ガイド、リリース 5.0(x) 以降の「構 成のばらつき」の章で説明されているように、構成のばらつき関連機能が使用可能になりまし た。Cisco Cloud ネットワーク コントローラをアップグレードする際、アップグレード前に構 成のばらつきを有効にしていた場合、アップグレードの完了後に構成のばらつき関連機能が再

起動されます。機能を再起動すると、以前の構成のばらつき分析はクリアされ (アップグレー ド後に構成のばらつきは表示されません)、アップグレード後に機能を再起動すると、構成の ばらつきの新しい分析が開始されます。これは想定されている動作です。

## 移行ベースのアップグレード

次の手順に従って、移行ベースのプロセスを使用してソフトウェアをアップグレードします。

このセクションの手順を実行する前に、に記載されている情報を確認してください。ソフト ウェアのアップグレードに関する注意事項と制約事項 (5 ページ)

## 既存の **Cisco Cloud Network Controller** 構成情報の収集

CiscoCloud NetworkControllerソフトウェアをアップグレードまたはダウングレードする前に、 このトピックの手順に従って特定のフィールドの既存の設定情報を検索し、これらの各フィー ルドのエントリを書き留めてください。リカバリ テンプレートを使用して Cisco Cloud ネット ワークコントローラをアップグレードする場合は、次の手順の後の手順で、これらのフィール ドに同じエントリを使用します。

次の各フィールドについて、で実行した元の導入の一部として入力したエントリをメモしま す。Azure での Cisco Cloud Network [Controller](cisco-cloud-network-controller-for-azure-installation-guide-260x_chapter4.pdf#nameddest=unique_35) の展開

- サブスクリプション (6 ページ)
- リソース グループ (7 ページ)
- ロケーション (7 ページ)
- Fabric Name (ファブリック名) (7ページ)
- 外部サブネット (8 ページ)
- Virtual Machine Name  $(8 \sim \div \circ)$
- インフラVNETプール (9 ページ)
- ストレージ アカウント名 (9 ページ)

## サブスクリプション

- **1. [**アプリケーション管理(**Application Management**)**]** > **[**テナント(**Tenants**)**]** の順に移動 します。
- **2.** [Name]列の名前の下にinfraがあるテナントの行を見つけます。
- **3.** [Azure Subscription]列の値をメモします。

アップグレードに使用されるこれらの移行ベースの手順は、で説明されているように、システ ムリカバリにも使用できます。システム リカバリの実行 (33 ページ) (注)

これは、Cisco Cloud ネットワーク コントローラのサブスクリプション エントリです。

リソース グループ

- **1. [**クラウド リソース仮想マシン**]** > **[**仮想マシン**]** ウィンドウが表示されます。
- **2.** VM リストで Cisco Cloud Network Controller VM を見つけてメモします。

VMの値は通常、次の形式で表示されます。

- 「vm\_name」は、で説明されているように、仮想マシン名です。Virtual Machine Name  $(8 \ltimes -\frac{3}{2})$
- (<resource\_group>) は、Cisco Cloud ネットワーク コントローラの**リソース グループ** エントリです。

ロケーション

**1. [**クラウド リソース仮想マシン**]** >

**[**仮想マシン**]** ウィンドウが表示されます。

- **2.** VM リストで Cisco Cloud Network Controller VM を見つけます。
- **3.** VM リストで Cisco Cloud Network Controller VMの値をクリックします。

Cisco Cloud Network Controller VMの詳細を示すナビゲーション パネルが画面の右側から表 示されます。

**4.** [General]領域で、[Region]フィールドの値を見つけてメモします。

これは、Cisco Cloud ネットワーク コントローラのロケーション エントリです。

### **Fabric Name**(ファブリック名)

- **1.** CLI を介して Cisco Cloud Network Controller に SSH で接続します。
	- # **ssh admin@***<cloud\_network\_controller\_ip\_address>*

プロンプトが表示されたら、パスワードを入力します。

**2.** 次の CLI を入力します。

ACI-Cloud-Fabric-1# **acidiag avread**

**3.** 出力でFABRIC\_DOMAIN領域を見つけます。

```
Local appliance ID=1 ADDRESS=10.100.0.13 TEP ADDRESS=10.100.0.12/30 ROUTABLE IP
ADDRESS=0.0.0.0
CHASSIS_ID=afe36d66-042a-11eb-ab21-7b2dc494b182
```
Cluster of 1 lm(t):1(zeroTime) appliances (out of targeted 1 lm(t):1(2020-10-01T21:15:48.743+00:00)) with **FABRIC\_DOMAIN name=ACI-Cloud-Fabric** set to version=5.0(2i)

```
lm(t):1(2020-10-01T21:15:48.746+00:00);
discoveryMode=PERMISSIVE lm(t):0(zeroTime); drrMode=OFF lm(t):0(zeroTime);
kafkaMode=OFF lm(t):0(zeroTime)
appliance id=1 address=10.100.0.13 lm(t):1(2020-10-01T21:14:23.001+00:00) tep
address=10.100.0.12/30
lm(t):1(2020-10-01T21:14:23.001+00:00) routable address=0.0.0.0 lm(t):1(zeroTime)
oob address=10.100.0.29/28 lm(t):1(2020-10-01T21:14:26.723+00:00) version=5.0(2i)
lm(t):1(2020-10-01T21:14:26.841+00:00) chassisId=afe36d66-042a-11eb-ab21-7b2dc494b182
lm(t):1(2020-10-01T21:14:26.841+00:00) capabilities=0X7EEFFFFFFFFF--0X2020--0X1
lm(t):1(2020-10-01T21:20:27.483+00:00) rK=(stable,present,0X206173722D687373)
lm(t):1(2020-10-01T21:14:26.728+00:00) aK=(stable,present,0X206173722D687373)
lm(t):1(2020-10-01T21:14:26.728+00:00) oobrK=(stable,present,0X206173722D687373)
lm(t):1(2020-10-01T21:14:26.728+00:00) oobaK=(stable,present,0X206173722D687373)
lm(t):1(2020-10-01T21:14:26.728+00:00) cntrlSbst=(APPROVED, E8E6DDB1D800)
lm(t):1(2020-10-01T21:14:26.841+00:00) (targetMbSn= lm(t):0(zeroTime),
failoverStatus=0 lm(t):0(zeroTime)) podId=1 lm(t):1(2020-10-01T21:14:23.001+00:00)
commissioned=YES lm(t):1(zeroTime) registered=YES
lm(t):1(2020-10-01T21:14:23.001+00:00)
standby=NO lm(t):1(2020-10-01T21:14:23.001+00:00) DRR=NO lm(t):0(zeroTime) apicX=NO
lm(t):1(2020-10-01T21:14:23.001+00:00) virtual=YES
lm(t):1(2020-10-01T21:14:23.001+00:00)
active=YES(2020-10-01T21:14:23.001+00:00) health=(applnc:255
lm(t):1(2020-10-01T21:16:16.514+00:00) svc's)
---------------------------------------------
clusterTime=<diff=-1 common=2020-10-02T07:46:19.717+00:00
local=2020-10-02T07:46:19.718+00:00
pF=<displForm=0 offsSt=0 offsVlu=0 lm(t):1(2020-10-01T21:15:50.026+00:00)>>
---------------------------------------------
```
これは、Cisco Cloud ネットワーク コントローラのファブリック名 エントリです。

#### 外部サブネット

- **1. [**アプリケーション管理**]** > **[EPG**s**]** の順に移動します。
- **2.** ext-networksという名前のEPGを見つけ、そのEPGをクリックします。 画面の右側からナビゲーションパネルがスライドします。
- **3.** ナビゲーションパネルで、[詳細 (Details) ]アイコン () をクリックします。■ この EPG の概要ページが表示されます。
- **4.** [Endpoints]領域で、[ext-Network1]の行を見つけ、[Subnet]列の値を確認します。

これは、Cisco Cloud ネットワーク コントローラの外部サブネット エントリです。値 0.0.0.0/0 は、誰でも Cisco Cloud ネットワーク コントローラへの接続が許可されること を意味します。

### **Virtual Machine Name**

**1. [**クラウド リソース仮想マシン**]** >

**[**仮想マシン**]** ウィンドウが表示されます。

**2.** VM リストで Cisco Cloud Network Controller VM の値を見つけてメモします。

VM の値は通常、次の形式で表示されます。<*vm\_name*>(<*resource\_group*>)

- •<vm\_name>は、CiscoCloudネットワークコントローラの仮想マ**シン名**エントリです。
- (<resource\_group>) は、で説明されているリソースグループです。リソースグルー プ (7 ページ)

### インフラ**VNET**プール

インフラ VNET プールの場合、複数のインフラ サブネットプールがある可能性があるため、 Azure での Cisco Cloud Network [Controller](cisco-cloud-network-controller-for-azure-installation-guide-260x_chapter4.pdf#nameddest=unique_35) の展開 の手順の一部として、ARM テンプレートを使 用して元の Cisco Cloud Network Controller を起動したときに使用したインフラ サブネットの情 報を確認してください。

- 1. 使用する Cisco Cloud Network Controller GUI で、インテント アイコン(<sup>2)</sup>) をクリック し、**[Cloud Network Controller** セットアップ(**Cloud Network Controller Setup**)**]** を選択 します。
- **2.** [リージョン管理(Region Management)]エリアで、**[**設定の編集(**Edit Configuration**)**]**を クリックします。

**[**管理するリージョン(**Regions to Manage**)**]** ウィンドウが表示されます。

**3.** [Next] をクリックします。

**[**一般接続(**General Connectivity**)**]** ウィンドウが表示されます。

**4.** [一般(General)]の下の[クラウドルータのサブネットプール(Subnet Pools for Cloud Routers)]領域で、[作成者(Created By)]列に[システム内部(System Internal)]値がある 行を見つけ、[サブネット(Subnet)]列の値をメモします。

これは、Cisco Cloud ネットワーク コントローラのインフラ **VNET** プール エントリです。

### ストレージ アカウント名

Cisco Cloud Network Controller が以前に展開されたリソース グループの下にある Azure の **[**スト レージアカウント(**Storage accounts**)**]** ページに移動します。

**1.** まだログインしていない場合は、 Cisco Cloud Network Controller インフラ テナントの Azure アカウントにログインし、Azure 管理コンソールに移動します。

<https://portal.azure.com/#home>

- **2. [**サービス(**Services**)**]** の **[**ストレージ アカウント(**Storage accounts**)**]** を選択します。 **[**ストレージ アカウント(**Storage accounts**)**]** ページが表示されます。
- **3.** Cisco Cloud Network Controller リソース グループのストレージ アカウント名を見つけてメ モします。

これは、Cisco Cloud ネットワーク コントローラのストレージ アカウント名 エントリで す。

## 既存設定のバックアップ

後で何らかの理由で以前のリリースにロールバックすることにした場合に備えて、移行ベース のアップグレードを実行する前に、既存の構成をバックアップすることをお勧めします。

### 始める前に

これらの手順に進む前に、既存の Cisco Cloud Network Controller 構成情報の収集 (6 ページ) の手順を完了してください。

ステップ **1** バックアップを実行する前に、グローバル AES 暗号化を有効にします。

a) CiscoCloudNetworkControllerGUIで、**[**インフラストラクチャ(**Infrastructure**)**]** > **[**システム設定(**System Configuration**)**]** に移動します。

デフォルトでは、**[**一般(**General**)**]**タブが表示されます。そうでない場合は、**[**一般(**General**)**]**タブ をクリックします。

b) [Global AES Encryption]領域の右上にある鉛筆アイコンをクリックします。

**[Global AES** 暗号 **Settings]** ウィンドウが表示されます。

c) [Encryption:Enabled]領域の横にあるボックスをクリックし、[Passphrase / Confirm Passphrase]フィール ドにパスフレーズを入力して、ウィンドウの下部にある[Save]をクリックします。

バックアップの復元プロセスの一部として必要になるため、この手順で入力したパスフレーズを書き 留めておきます。

#### ステップ **2** 既存の設定をバックアップします。

- a) **[**操作(**Operations**)**]** > **[**バックアップと復元(**Backup & Restore**)**]**に移動します。
- b) **[**バックアップ プロファイル(**Backup Profiles**)**]** タブをクリックします。
- c) **[**アクション(**Actions**)**]** > **[**バックアップ設定の作成(**Create Backup Configuration**)**]** をクリックしま す。
- d) 既存の設定をバックアップします。

バックアップ構成の作成で使用できるオプションの詳細については、**Cisco Cloud Network Controller for Azure User Guide** の *Cisco Cloud Network Controller GUI* を使用してバックアップ構成を作成するの 手順を参照してください。

- ステップ **3** Cisco Cloud Network Controller VM を削除します。
	- a) Microsoft Azureポータルで、[**Services Virtual Machines**]に移動します。
	- b) **[**仮想マシン(**Virtual Machines**)**]** ウィンドウで Cisco Cloud Network Controller VM を見つけ、Cisco Cloud Network Controller VM をクリックします。

Cisco Cloud Network Controller VM の **[**概要(**Overview**)**]** ページが表示されます。

c) **[**削除(**Delete**)**]** をクリックし、このアクションの確認を求められたら **[**はい(**Yes**)**]** をクリックしま す。

[通知 (Notifications) ]領域で削除プロセスを確認できます。

## リカバリ テンプレートのダウンロードと展開

## 始める前に

これらの手順に進む前に、既存設定のバックアップ (10 ページ) の手順を完了してくださ い。

ステップ **1** CiscoCloudネットワークコントローラのリリースに適したリカバリテンプレートをダウンロードします。 Cisco TAC に連絡して、適切な回復テンプレートを入手してください。 <https://www.cisco.com/c/en/us/support/web/tsd-cisco-worldwide-contacts.html>

- ステップ **2** Azureポータルにリカバリ テンプレートを展開します。
	- a) Azureポータルで、[All Services]ページに移動します。 <https://portal.azure.com/#allservices>
	- b) [General]領域で、[Templates]をクリックします。
	- c) [テンプレート (Templates) ]ページで、[追加 (Add) ]をクリックします。 **[**テンプレートの追加**]** ページが表示されます。
	- d) [テンプレートの追加(Add Template)]ページに必要な情報を入力します。
		- **Name** : このテンプレートをリリース固有のリカバリ テンプレートとして識別する一意の名前を 入力します (たとえば、リリース 25.0(1) リカバリ テンプレートの場合、リリース固有の一意の 名前として template-2501-recovery を使用できます)。
		- [説明(Description)]:必要に応じて、このテンプレートの説明テキストを入力します。
	- e) **OK** をクリックします。 **[ARM** テンプレート(**ARM template**)**]** ページが表示されます。
	- f) **[ARM** テンプレート(**ARM Template**)**]** ページで、テンプレートに自動的に追加されるデフォルト のテキストを削除します。
	- g) ステップ 1 (11 ページ) のリカバリ テンプレートをダウンロードした領域に移動します。
	- h) テキストエディタを使用して、リカバリテンプレートを開き、テンプレートの内容をコピーします。
	- i) Azureポータルウィンドウで、[ARMテンプレート(ARMTemplate)]ページに内容を貼り付けます。
	- j) **OK** をクリックします。

**[**テンプレートの追加**]** ページが再度表示されます。

k) **[**追加(**Add**)**]** をクリックします。

新しいリカバリ テンプレートが **[**テンプレート(**Templates**)**]** ページに追加されます。**[**テンプレー ト(**Templates**)**]** ページに新しいリカバリ テンプレートが表示されない場合は、**[**更新(**Refresh**)**]** をクリックしてページを更新します。

- ステップ **3** リカバリ テンプレートを使用して、同じリソース グループに Cisco Cloud Network Controller VM を展開し ます。
	- a) [テンプレート(Templates)] ページで、追加した新しいリカバリ テンプレートをクリックします。
	- b) **[**展開(**Deploy**)**]** をクリックします。

**[**カスタムの展開(**Custom Deployment**)**]** ページが表示されます。

- c) リカバリ テンプレートに必要な情報を入力します。
	- 基本:
		- **[**サブスクリプション(**Subscription**)**]**:サブスクリプション (6 ページ) の説明どおりに、 Cisco Cloud ネットワーク コントローラ APIC を最初に展開したときに使用したものと同じサ ブスクリプションを選択します。
		- **[**リソース グループ(**Resource Group**)**]**:リソース グループ (7 ページ) で説明したよう に、Cisco Cloud ネットワーク コントローラを最初に展開したときに使用したものと同じリ ソース グループを選択する必要があります。
		- **[**ロケーション(**Location**)**]**:ロケーション (7 ページ) の説明に従って、Cisco Cloud ネッ トワーク コントローラ最初に展開したときに使用したのと同じリージョンを選択します。
			- 同じリソースグループを使用している場合、**[**ロケーション(**Location**)**]**オプショ ンは使用できない場合があります。 (注)
	- **[**設定**]**:
		- [Vm Name]:前に使用したのと同じVM名を入力します。Virtual Machine Name (8 ページ)
		- Vm Size:VMのサイズを選択します。
		- **[**イメージ **SKU**(**Image SKU**)**]**:適切なイメージ SKU を選択します。たとえば、リリース 25.0(1) の場合は、25\_0\_1\_byol を選択します。
		- [Admin Username]:このフィールドのデフォルトエントリはそのままにします。Cisco Cloud APIC が起動すると、管理者ユーザー名によるログインが有効になります。
		- [Admin Password or Key]:管理者パスワードを入力します。
		- [管理者公開キー(Admin Public Key)]:管理者公開キー(sshキー)を入力します。
		- FabricName:前に使用したものと同じファブリック名を入力します。FabricName(ファブリッ ク名) (7 ページ)
		- [インフラVNETプール(InfraVNETPool)]:前に使用したものと同じインフラサブネットプー ルを入力します。インフラVNETプール (9 ページ)
- **[**外部サブネット(**External Subnet**)**]**:外部サブネット (8 ページ) の説明に従って、Cisco Cloud ネットワーク コントローラにアクセスするために以前に使用された外部ネットワーク の IP アドレスとサブネットを入力します。これは、Azure での Cisco Cloud Network [Controller](cisco-cloud-network-controller-for-azure-installation-guide-260x_chapter4.pdf#nameddest=unique_35) [の展開](cisco-cloud-network-controller-for-azure-installation-guide-260x_chapter4.pdf#nameddest=unique_35) で実行した元の展開の一部として入力した Cisco Cloud Network Controller のアクセスと 同じ外部サブネットプールです。
- [ストレージアカウント名(Storage Account Name)]:前に使用したものと同じストレージア カウント名を入力します(の説明を参照)。ストレージ アカウント名 (9 ページ)
- **[**仮想ネットワーク名(**Virtual Network Name**)**]**:このフィールドの仮想ネットワーク名が、 Cisco Cloud APIC の開発に最初に使用された仮想ネットワーク名と一致することを確認しま す。
- **[Mgmt Nsg Name]**:このフィールドの管理ネットワーク セキュリティ グループ名が、Cisco Cloud ネットワーク コントローラの展開に最初に使用された管理ネットワーク セキュリティ グループ名と一致することを確認します。
- **[Mgmt Asg Name]**:このフィールドの管理アプリケーション セキュリティ グループ名が、 Cisco Cloud ネットワーク コントローラの展開に最初に使用された管理アプリケーション セ キュリティ グループ名と一致することを確認します。
- サブネットプレフィックス:このフィールドのエントリは、自動的に設定されるインフラサ ブネットに使用する必要があるサブネットプレフィックスになります。

このフィールドのサブネット プレフィックスが、Cisco Cloud ネットワーク コントローラの展 開に最初に使用されたサブネットプレフィックスと一致することを確認します。Cisco Cloud NetworkController仮想ネットワーク上のサブネット名の形式を調べることで、そのプレフィッ クスを確認できます。たとえば、サブネット名が**subnet-10.10.0.0\_28**と表示されている場合、 このフィールドのサブネット プレフィックスは サブネット**-** である必要があります。この フィールドのサブネット プレフィックスが、Cisco Cloud ネットワーク コントローラの展開に 最初に使用されたサブネット プレフィックスと一致することを確認します。 Cisco Cloud NetworkController仮想ネットワーク上のサブネット名の形式を調べることで、そのプレフィッ クスを確認できます。たとえば、サブネット名がsubnet-10.10.0.0\_28の場合、このフィールド のサブネットプレフィックスはsubnet-である必要があります。

d) 契約書の横にあるボックスをクリックし、[購入(Purchase)]をクリックします。

[Azure services]ウィンドウが開き、[Deployment in progress]という小さなポップアップウィンドウが表示 されます。[通知(Notifications)]アイコンをクリックして、展開の進行状況の監視を続行します。通 常、展開には約5分かかります。

しばらくすると、[Deployment successful]ウィンドウが表示されます。

## 次のタスク

アップグレード後の手順の実行 (14 ページ)の手順を実行します。

## アップグレード後の手順の実行

### 始める前に

これらの手順に進む前に、リカバリ テンプレートのダウンロードと展開 (11 ページ) の手順 を完了してください。

- ステップ **1** インフラ サブスクリプションの Cisco Cloud Network Controller VM に貢献者ロールを付与します。
	- a) Microsoft Azureポータルの[Services]で、[Subscription]を選択します。
	- b) Cisco Cloud Network Controller が展開されたサブスクリプションを選択します。
	- c) **[**アクセス制御(**IAM**)(**Access control (IAM)]** を選択します。
	- d) 上部のメニューで、[追加(Add)] [追加(Add role role)]をクリックします。 >
	- e) [Role]フィールドで、[Contributor]を選択します。
	- f) **[Assign access to]** フィールドで、**[**仮想マシン(**Virtual Machine**)**]** を選択します。
	- g) **[**サブスクリプション(**Subscription**)**]** フィールドで、Cisco Cloud Network Controller が展開されたサ ブスクリプションを選択します。
	- h) **[**選択(**Select**)**]** で、Cisco Cloud Network Controller 仮想マシンを選択します。
	- i) [保存 (Save) ] をクリックします。
		- また、ユーザー テナントを管理している場合は、Cisco Cloud Network Controller VMに貢 献者ロールを付与します。これは、ユーザテナントの展開に使用されるユーザサブスク リプションで行う必要があります。詳細については、テナント、ID[、およびサブスクリ](cisco-cloud-network-controller-for-azure-installation-guide-260x_chapter2.pdf#nameddest=unique_9) [プションについて](cisco-cloud-network-controller-for-azure-installation-guide-260x_chapter2.pdf#nameddest=unique_9)と [仮想マシンへのロール割り当ての追加を](cisco-cloud-network-controller-for-azure-installation-guide-260x_chapter4.pdf#nameddest=unique_10)参照してください。 (注)
- ステップ **2** 同じ暗号化パスフレーズが使用可能です。
	- a) Microsoft Azureポータルの[Services]で、[Virtual Machines]を選択します。
	- b) **[**仮想マシン(**Virtual machine**)**]** ウィンドウで、Cisco Cloud ネットワーク コントローラをクリック します。

Cisco Cloud Network Controller の **[**概要(**Overview**)**]** ページが表示されます。

- c) [パブリックIPアドレス(Public IP address)]フィールドを見つけて、IPアドレスをコピーします。
- d) 別のブラウザウィンドウで、IPアドレスを入力し、Return:

https://<IP\_address>

初めてログインすると、**[Cisco Cloud Network Controller** へようこそ(**Cisco Cloud Network Controller** )**]** 画面が表示されます。

e) **[**初回セットアップの開始(**Begin First Time Setup**)**]** をクリックします。

[Let's Configure the Basics]ウィンドウが表示されます。右上隅の[X]をクリックしてこのウィンドウを 終了し、同じ暗号化パスフレーズを有効にする手順に進みます。

f) Cisco Cloud Network Controller GUIで、**[**インフラストラクチャ(**Infrastructure**)**]** > **[**システム設定 (**System Configuration**)**]** に移動します。

デフォルトでは、**[General]**タブの下にあります。そうでない場合は、**[General]**タブをクリックしま す。

最初のログイン後、ウェルカム画面が表示されます。[初回セットアップの開始 (Begin first time setup) ]をクリックします。初回セットアップページが開き、初回セットアップページを閉じてから、 パスフレーズの設定に進みます。

g) [Global AES Encryption]領域で、[Global AES Encryption]領域の右上にある鉛筆アイコンをクリックし ます。

**[Global AES** 暗号 **Settings]** ウィンドウが表示されます。

- h) [Encryption:**Enabled**]領域の横にあるボックスをクリックし、**[Passphrase / Confirm Passphrase]**フィー ルドに同じパスフレーズを入力してから、ウィンドウの下部にある[**Save**]をクリックします。既存設 定のバックアップ (10 ページ)
- ステップ **3** リリース 25.0(1) への移行ベースのアップグレードを実行している場合は、以前にバックアップした設定 をインポートする前に、Python スクリプトを実行して必要な設定をクリーンアップします。

CiscoTACに連絡し、[CSCvy42684](https://bst.cloudapps.cisco.com/bugsearch/bug/CSCvy42684)で発生した問題に対処するPythonスクリプトを入手して、必要な設定を クリーンアップします。

<https://www.cisco.com/c/en/us/support/web/tsd-cisco-worldwide-contacts.html>

ステップ **4** バックアップした設定をインポートします。既存設定のバックアップ (10 ページ)

設定のバックアップ時にリモートロケーションを設定した場合は、バックアップにアクセスするために リモートロケーションを再度作成する必要があります。

- a) Cisco Cloud Network Controller GUIで、**[**操作(**Operations**)**]** > **[**バックアップとレストア(**Backup & Restore**)**]**に移動します。
- b) [Backup&Restore]ウィンドウで、[Backups]タブをクリックします。
- c) [Actions]スクロールダウンメニューをクリックし、[Restore Configuration]を選択します。

**[**復元の設定(**Restore Configuration**)**]** ウィンドウが表示されます。

d) バックアップした設定を復元するために必要な情報を入力します。既存設定のバックアップ (10 ページ)

次の設定を使用します。

- **[**復元タイプ(**Restore Type**)**]** フィールドで、**[**結合(**Merge**)**]** を選択します。
- [Restore Mode]フィールドで、[Best Effort]を選択します。

このウィンドウに必要な情報を入力したら、[Restore Configuration]をクリックします。

e) 復元プロセスが完了してから、次のステップに進みます。

**[Backup**&**Restore]** ウィンドウの **[Job Status]** タブをクリックして、復元プロセスのステータスを取 得し、復元プロセスが成功したことを確認します。

ステップ5 命名ポリシーを確認します。

- a) 使用する Cisco Cloud Network Controller GUI で、インテント アイコン (<sup>@)</sup>) をクリックし、**[Cisco Cloud Network Controller** セットアップ(**Cisco Cloud Network Controller Setup**)**]** を選択します。
- b) [リージョン管理(Region Management)] エリアで、**[**設定の編集(**Edit Configuration**)**]** をクリック します。

**[**管理するリージョン(**Regions to Manage**)**]** ウィンドウが表示されます。

c) 移行前の選択内容がバックアップインポートで正常に転送されたことを確認し、[次へ(Next)]をク リックします。

(注) この時点では、管理対象リージョンまたは CCR の構成を変更しないでください。

d) セットアップの最後のページに移動し、[Cloud Resource Naming Rules]領域の情報を確認します。

クラウド情報技術の命名規則が、Cisco Cloud ネットワーク コントローラを展開するために最初に使 用されたクラウド リソースの命名規則と一致することを確認します。

[これらの命名規則に基づいてクラウドリソースを展開する(Deploy cloud resources based on these rules) ]の横にあるボックスをクリックし、この画面の情報を確認してから[保存して続行(Save and Continue)]をクリックします。命名ルールが確認され、承認されるまで、リソースはクラウドに展 開されません。

プロセスのこの時点で、非ホーム リージョンの CCR が新しい CCR イメージで自動的に展開されま す。

- 次のステップに進む前に、Cisco Cloud Network Controller がすべての障害をクリアするま でしばらく待ちます。詳細については、*Cisco Cloud Network Controllerfor Azure User Guide* の「Viewing Health Details Using the Cisco Cloud Network Controller GUI」を参照してくださ い。 (注)
- ステップ **6** 非ホームリージョンの CCR がクラウドで起動するのを待ち、すべての VGW トンネルが新しく作成され た CCR で起動し、構成の調整が完了することを確認します。

さらに、CCR のアップグレードが必要な場合は、プロセスのこの時点でホーム リージョンの CCR が削 除され、再作成されることがあります。これらのアクションと、結果として表示される可能性のある障 害は無視してください。これらのアクションは、この手順の次の手順を完了すると解消されます。

この場合、ホーム リージョンの CCR が最新の CCR バージョンにアップグレードされるまで待ちます。

ステップ **7** (任意) サイト間接続があり、サイト間トラフィックの完全なドロップを回避する場合は、次のステッ プでホームリージョンの CCR を停止する前に、非ホームリージョンのサイト間トンネルを再構成し、 Cisco Nexus Dashboard Orchestrator を介してトンネルを起動します。

> この手順は、サイト間接続がない場合、またはサイト間接続があるが、トラフィックの損失を気にしな い場合は必要ありません。

> a) Cisco Nexus Dashboard Orchestrator **[**サイト **(Sites)]** ビューで、**[**インフラの構築 **(CONFIGURE INFRA)]** をクリックします。

**[**ファブリック接続インフラ **(Fabric Connectivity Infra)]** ページが表示されます。

b) 左側のペインの **[**サイト **(SITES)]** の下で、クラウド サイトをクリックします。

- c) **[**サイトデータのリロード(**Reload Site Data**)**]** をクリックします。
- d) 新しい CCR が UI に追加されたことを確認します。
- e) 画面の右上にある **[**展開(**Deploy**)**]** ボタンをクリックし、**[IPN** デバイスの展開およびダウンロード **config** ファイル(**Deploy & Download IPN Device config files**)**]** オプションを選択します。

このアクションは、オンプレミスの APIC サイトと Cisco Cloud Network Controller サイトの両方に設 定をプッシュし、オンプレミスとクラウド サイト間のエンドツーエンド インターコネクト接続を有 効にします。さらに、このオプションでは、Azure に導入された CCR とオンプレミスの IPsec 終端デ バイスとの間の接続を有効にするための設定情報を含むzipファイルをダウンロードします。すべて または一部の設定ファイルのどちらをダウンロードするかを選択できるようにするための、フォロー アップ画面が表示されます。

- この手順で Cisco Cloud Network Controller からクラウド CCR でサイト間トンネルを削除して 再作成し、オンプレミスのIPsec終端デバイスで新しいキーをプログラムする必要がある場合 は、同じパブリック IP アドレスのキーを変更します。クラウド CCR の場合は、最初にオン プレミスのIPsec終端デバイス上の既存のキーを手動で削除し、新しいキーを追加する必要が あります。オンプレミスの IPsec 終端デバイスの特定のクラウド CCR 宛先 IP アドレスに一致 する IPsec 事前共有キーは 1 つだけです。 (注)
- ステップ **8** ホーム リージョンの CCR を展開解除します。
	- a) 使用する Cisco Cloud Network Controller GUI で、インテント アイコン(<sup>2)</sup>) をクリックし、ICloud **Network Controller** セットアップ(**Cloud Network Controller Setup**)**]** を選択します。
	- b) [リージョン管理(Region Management)] エリアで、**[**設定の編集(**Edit Configuration**)**]** をクリック します。

**[**管理するリージョン(**Regions to Manage**)**]** ウィンドウが表示されます。

- c) ホームリージョン(**[Cisco Cloud Network Controller** が展開されています(**Cisco Cloud Network Controller Deployed**)**]**というテキストがあるリージョン)を見つけ、そのホームリージョンの**[**クラ ウド ルータ(**Cloud Routers**)**]** カラムのボックスを選択解除します。
- d) **[Save]** をクリックします。 これにより、ホーム リージョンの古い CCR が削除されます。
- e) ホーム リージョンの CCR VM、CCR NIC、および CCR パブリック IP アドレスがクラウドで削除さ れるのを待ちます。

ホーム リージョンの CCR VM、CCR NIC、および CCR パブリック IP アドレスがクラウドで削除さ れると、ホーム リージョンに CCR を再展開できます。

ステップ **9** ホーム リージョンの CCR を再展開します。

この手順では、以前に構成したホーム リージョンの CCR が削除され、新しいホーム リージョンの CCR が再作成されます。

a) **[**戻る(**Previous**)**]** をクリックして **[**管理対象リージョン(**Regions to Manage**)**]** 画面に戻り、ホー ムリージョンの**[**クラウドルータ(**CloudRouters**)**]**列のボックスをクリックして、ホームリージョ ンの CCR を再度有効にします。

b) [保存 (Save) ] をクリックします。

- ステップ **10** (任意) サイト間接続が必要な場合は、この手順の手順を実行します。
	- サイト間接続が不要な場合は、この手順の手順を実行する必要はありません。その場合はVNetピア リングへの移行(オプション) (18 ページ) にスキップします。

• サイト間接続が必要な場合は、次の手順を実行します。

a) 新しいホーム リージョンの CCR が表示されたら、Cisco Nexus Dashboard Orchestrator の **[**サイト (**Sites**)**]** 画面で **[**インフラストラクチャの構成(**CONFIGURE INFRA**)**]** をクリックします。

**[**ファブリック接続インフラ **(Fabric Connectivity Infra)]** ページが表示されます。

- b) 左側のペインの **[**サイト **(SITES)]** の下で、クラウド サイトをクリックします。
- c) **[**サイトデータのリロード(**Reload Site Data**)**]** をクリックします。
- d) 新しい CCR が UI に追加されたことを確認します。
- e) 画面の右上にある **[**展開(**Deploy**)**]** ボタンをクリックし、**[IPN** デバイスの展開およびダウンロード **config** ファイル(**Deploy & Download IPN Device config files**)**]** オプションを選択します。
- f) ダウンロードした IPN 設定を使用して、オンプレミス CCR の IPN IPsec トンネルを再設定します。

「Cisco Cloud Network Controller と ISN [デバイス間の接続の有効化](cisco-cloud-network-controller-for-azure-installation-guide-260x_chapter6.pdf#nameddest=unique_49)」を参照してください。

何らかの理由で Cisco Cloud Network Controller からクラウド CCR でサイト間トンネルを 削除して再作成し、オンプレミスのIPsec終端デバイスで新しいキーをプログラムする必 要がある場合は、同じパブリックIPアドレスのキーを変更します。クラウドCCRの場合 は、最初にオンプレミスの IPsec 終端デバイス上の既存のキーを手動で削除し、新しい キーを追加する必要があります。オンプレミスの IPsec 終端デバイスの特定のクラウド CCR 宛先 IP アドレスに一致する IPsec 事前共有キーは 1 つだけです。 (注)

### 次のタスク

VNet間接続のためにAzure VNetピアリングに移行する場合は、の手順に従います。VNet ピア リングへの移行(オプション) (18 ページ)

## **VNet** ピアリングへの移行(オプション)

CCRを介した従来のトンネルベースのVPN接続を使用するのではなく、VNet間接続のために Azure VNet ピアリングに移行する場合は、このタスクの手順に従います。VNet ピアリング機 能の詳細については、 *[Configuring](https://www.cisco.com/content/en/us/td/docs/switches/datacenter/aci/cloud-apic/5-x/use-case/configuring-vnet-peering-for-cloud-apic-for-azure.html) VNet Peering for Cisco Cloud APIC for Azure* ドキュメントを参 照してください。

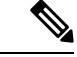

VNet ピアリング モードへの移行は中断を伴う操作です。プロセス中にトラフィック損失が発 生することに注意してください。 (注)

#### 始める前に

これらの手順に進む前に、の手順を完了してください。アップグレード後の手順の実行 (14 ページ)

- ステップ1 使用する Cisco Cloud Network Controller GUI で、インテントアイコン(<sup>2)</sup>)をクリックし、[Cloud Network **Controller** セットアップ(**Cloud Network Controller Setup**)**]** を選択します。
- ステップ **2 [**リージョン管理(**Region Management**)**]** エリアで、**[**設定の編集(**Edit Configuration**)**]** をクリックし ます。

**[**管理するリージョン(**Regions to Manage**)**]** ウィンドウが表示されます。

- ステップ **3 [**内部ネットワークの接続性(**Connectivity for Internal Network**)**]** 領域を見つけ、仮想ネットワーク ピ アリングが使用可能であることを確認します。
- ステップ **4 [**仮想ネットワークピアリング(**Virtual Network Peering**)**]** をクリックして、Azure VNet ピアリング機能 を有効にします。

これにより、Cisco Cloud Network Controller レベルで VNet ピアリングが可能になり、インフラ VNet 内の CCR を持つすべてのリージョンに NLB が導入されます。

Cisco Cloud Network Controller レベルで VNet ピアリングを有効にした後、各ユーザー クラウド コンテキ ストプロファイルで、**VNet**ピアリングオプションを有効にし、**VNet**ゲートウェイルータオプションを 無効にする必要があります。

- 次の手順では、Cisco Cloud Network Controller GUI を使用して各クラウド コンテキスト プロ ファイルでVNetピアリングを有効にする方法について説明します。必要に応じて、次の手順 を実行することもできます。Cisco Nexus Dashboard Orchestrator (注)
- ステップ **5** 左側のナビゲーションバーで、**[**アプリケーション管理(**Application Management**)**]** > **[**クラウド コンテ キスト プロファイル(**Cloud Context Profiles**)**]**

既存のクラウドコンテキストプロファイルが表示されます。

ステップ **6** [アクション(Actions)]をクリックし、**[**クラウド コンテキスト プロファイル)**Create Cloud Context Profile]** を選択します。

> **[**クラウド コンテキスト プロファイルの作成(**Create Cloud Context Profile**)**]** ダイアログ ボックスが表 示されます。

- ステップ **7 [VNet**ゲートウェイルータ(**VNetGateway Router]**フィールドを見つけて、**[VNetGateway Router]**チェッ クボックスのチェックを外し(無効)ます。
- ステップ **8 [VNet**ペアリング(**VNetPeering**)**]**フィールドを見つけて、**[VNet**ペアリング**]**チェックボックスにチェッ ク(有効)します)。
- ステップ **9** 設定が終わったら [Save] をクリックします。
- ステップ **10** インフラサブスクリプションとユーザテナントサブスクリプションの両方にネットワーク貢献者ロール を設定します。

たとえば、次のようなケースがあるとします。

- インフラ テナントはアクセス クレデンシャル/サービス プリンシパル **C1** でサブスクリプション **S1** を使用しています
- ユーザ テナントは、アクセス クレデンシャル/サービス プリンシパル **C2** でサブスクリプション **S2** を使用しています

この状況では、ユーザ テナントと infra VNet の間でピアリングが機能するように、次を設定する必要が あります。

- ハブ ツー スポーク ピアリングリンクの S2 に C1 ネットワーク投稿者ロール権限を付与する必要が あります。
- ハブ ピアリングリンクへのスポークのアクセス許可を S1 に付与する必要があります。
- a) 表示される黄色のウィンドウで、指定された **az** コマンドをコピーします。
	- ユーザテナントのネットワーク投稿者ロールを設定している場合は、**[**ユーザサブスクリプショ ン用に実行するコマンド(Command to run)]のテキストをコピーします。
	- インフラテナントのネットワーク投稿者ロールを設定している場合は、**[**インフラサブスクリプ ション用に実行するコマンド (Command to run) ]領域のテキストをコピーします。
- b) Azure 管理ポータルに戻り、左側のナビゲーションバーで **[**登録(**Registrations**)**]** をクリックしま す。
- c) クラウド シェルをオープンします。
- d) **[Bash]** を選択します。
- e) コピーした **az** コマンドを貼り付けます。10.a (20 ページ)

## ポリシーベースのアップグレード

以下のシナリオの手順に従って、Cisco Cloud Network Controller ソフトウェアのポリシーベー スアップグレードを実行します。

このセクションの手順を実行する前に、ソフトウェアのアップグレードに関する注意事項と制 約事項 (5 ページ) に記載されている情報を確認してください。

## イメージのダウンロード中

- ステップ **1** まだログインしていない場合は、Cisco Cloud Network Controller にログインします。
- ステップ **2** [Navigation]メニューから、[Operations] [Firmware Management]を選択します。 > **[**ファームウェア管理**]** ウィンドウが表示されます。
- ステップ **3 [**ファームウェア管理**]** ウィンドウの **[**イメージ(**Images**)**]** タブをクリックします。
- ステップ **4** [Actions]をクリックし、スクロールダウンメニューから[Add Firmware Image]を選択します。

**[**ファームウェア イメージを追加**]** ポップアップが表示されます。

- ステップ **5** ファームウェア イメージをローカルまたはリモート ロケーションから追加するかを決めます。
	- ローカル ロケーションからファームウェア イメージを追加する場合は、**[**イメージの場所(**Image Location**)**]**フィールドの**[**ローカル**]**ラジオボタンをクリックします。**[**ファイルの選択(**ChooseFile**)**]** ボタンをクリックし、インポートするファームウェアイメージがあるローカルシステムのフォルダに 移動します。「ステップ 6 (22 ページ)」に進みます。
	- リモートロケーションからファームウェアイメージをインポートする場合は、**[**イメージの場所(**Image Location**)**]** フィールドの **[**リモート(**Remote**)**]** オプション ボタンをクリックし、次の操作を実行し ます。
	- a) **[**プロトコル(**Protocol**)**]** フィールドで、**[HTTP]** または **[SCP]** のどちらかのオプション ボタンをク リックします。
	- b) [URL] フィールドに、イメージのダウンロード元の URL を入力します。
		- 前の手順で [HTTP] オプション ボタンを選択した場合は、ソフトウェア イメージのダウンロード に使用する http ソースを入力します。URL の例は、 **10.67.82.87:/home/<username>/cloud-network-controller-dk9.25.0.5f.iso** で す。「ステップ 6 (22 ページ)」に進みます。
		- 前の手順で **[SCP]** オプション ボタンを選択した場合は、**<SCP** サーバ**>:/<**パス**>** の形式を使用し て、ソフトウェア イメージのダウンロードに使用する Secure Copy Protocol(SCP)ソースを入力 します。URL の例は

**10.67.82.87:/home/<username>/cloud-network-controller-dk9.25.0.5f.iso** で す。

- c) [Username] フィールドに、セキュア コピーのユーザー名を入力します。
- d) [認証タイプ(Authentication Type)] フィールドで、ダウンロードの認証タイプを選択します。次のタ イプを選択できます。

• **[Password]**

 $\cdot$  **SSH**  $\pm$   $\sim$  (**SSH Key**)

デフォルトは、「**Password**」です。

- e) **[**パスワード(**Password**)**]**を選択した場合は、**[**パスワード(**Password**)**]**フィールドにセキュアコピー のパスワードを入力します。「ステップ 6 (22 ページ)」に進みます。
- f) **[SSH** 公開**/**秘密キー ファイルを使用(**Use SSH Public/Private Key Files**)**]** を選択した場合は、次の情 報を入力します。
	- **[SSH** キー コンテンツ(**SSH Key Contents**)**]**:SSH キー コンテンツを使用して SSH キー ファイ ルを作成します。SSH キー ファイルは、ダウンロード用のリモート ロケーションの作成時に必要 です。
		- 公開キーは、転送時に生成されます。転送後、バックグラウンドで生成されたキーファ イルは削除されます。一時的なキーファイルが、CiscoCloudネットワークコントロー ラの dataexport ディレクトリに保存されます。 (注)
- [SSHキーパスフレーズ (SSH Key Passphrase) ]: SSHキーパスフレーズを使用してSSHキーファ イルを作成します。SSH キー ファイルは、ダウンロード用のリモート ロケーションの作成時に必 要です。
	- (注) [パスフレーズ (Passphrase) ] フィールドは空白にしておくことができます。

## ステップ **6 [**選択(**Select**)**]** をクリックします。 CiscoCloudCiscoCloud NetworkControllerのファームウェアイメージがダウンロードされるのを待ちます。

## ポリシーベースのアップグレードプロセスを使用したソフトウェアのアップグレード

以下のセクションの手順に従って、CiscoCloud NetworkControllerソフトウェアのポリシーベー ス アップグレードを実行します。

#### 始める前に

- の手順を使用してイメージをダウンロードしました。イメージのダウンロード中(20ペー ジ)
- ステップ **1** CCR の正しいイメージをサブスクライブします。
	- リリース 25.0(3)以前のリリースについては、「シスコ クラウド サービス ルータ(**CSR**)**1000V-**所有ライセンス持ち込み(**BYOL**)」のイメージをサブスクライブしてください:
	- a) Azure [Marketplace](http://azuremarketplace.microsoft.com) の検索テキスト フィールドに、*Cisco Cloud Services Router*(*CSR*)*1000V*と入力し、 表示されるオプションを選択します。

**Cisco Cloud Services Router**(**CSR**)**1000V** オプションが検索候補として表示されます。

b) **[Cisco Cloud Services Router**(**CSR**)**1000V]** オプションをクリックします。

Microsoft Azure Marketplace の **Cisco Cloud Services Router**(**CSR**)**1000V** ページにリダイレクトされ ます。

c) **[**ソフトウェア プランの選択(**Select a software plan**)**]** ドロップダウン メニューを開きます。

メイン ページに **[**ソフトウェア プランの選択(**Select a software plan**)**]**ドロップダウン メニューが 表示されない場合、**[**プラン**+**価格設定(**Plans + Pricing**)**]** タブをクリックしてください。このオプ ションが使用可能であれば、**[**ソフトウェア プランの選択(**Select a software plan**)**]** ドロップダウン メニューにアクセスします。

- d) **[**ソフトウェアプランの選択(**Select a softwareplan**)**]**ドロップダウンメニューで、**[Cisco CSR 1000V** 所有ライセンス持ち込み**]** オプションを選択します。
- e) プログラマビリティを導入しますか?フィールドを特定し**[**開始(**GetStarted**)**]**をクリックします。
- f) **[**プログラマビリティ導入の設定(**Configure Programmability Deployment**)**]** ページでサブスクリプ ションまでスクロールし、[ステータス(Status)] 列でサブスクリプションのステータスを **[**無効 (**Disable**)**]** から **[**有効(**Enable**)**]** に変更します。
- g) **[**保存(**Save**)**]** をクリックします。
	- リリース 25.0(3)以降では、**Cisco Catalyst 8000V** エッジ ソフトウェア**-** 所有ライセンス持ち込み (BYOL)のイメージをサブスクライブします。
- a) Azure [Marketplace](http://azuremarketplace.microsoft.com) の検索テキスト フィールドに、*Cisco Catalyst 8000V Edge Software* と入力し、表示 されるオプションを選択します。

**[Cisco Catalyst 8000V Edge Software]** オプションが検索候補として表示されます。

b) **[Cisco Catalyst 8000V Edge Software]** オプションをクリックします。

Microsoft Azure Marketplace の **[Cisco Catalyst 8000V EdgeSoftware]** ページにリダイレクトされます。

c) **[**ソフトウェア プランの選択(**Select a software plan**)**]** ドロップダウン メニューを開きます。

メイン ページに **[**ソフトウェア プランの選択(**Select a software plan**)**]**ドロップダウン メニューが 表示されない場合、**[**プラン**+**価格設定(**Plans + Pricing**)**]** タブをクリックしてください。このオプ ションが使用可能であれば、**[**ソフトウェア プランの選択(**Select a software plan**)**]** ドロップダウン メニューにアクセスします。

- d) **[**ソフトウェア プランの選択(**Select a software plan**)**]** ドロップダウン メニューで、**[Cisco Catalyst 8000V Edge Software-BYOL-17.7.1]** オプションを選択します。
- e) プログラマビリティを導入しますか?フィールドを特定し**[**開始(**GetStarted**)**]**をクリックします。
- f) **[**プログラマビリティ導入の設定(**Configure Programmability Deployment**)**]** ページでサブスクリプ ションまでスクロールし、[ステータス(Status)] 列でサブスクリプションのステータスを **[**無効 (**Disable**)**]** から **[**有効(**Enable**)**]** に変更します。
- g) **[**保存(**Save**)**]** をクリックします。
- ステップ **2** リリース **5.0(1)** からアップグレードする場合は、ホーム リージョンを除くすべてのリージョンから CCR を削除します。
	- リリース **5.0(2)** 以降からアップグレードする場合は、CCR を削除しないでください。その場 合は ステップ 3 (24 ページ) に移動します。 (注)

この時点では、ホーム リージョンから CCR を削除しないでください。この時点では、ホーム リージョ ンの CCR を削除すると、停止が発生します。

- a) 使用する Cisco Cloud Network Controller GUI で、インテント アイコン(<sup>2)</sup>) をクリックし、[Cloud **Network Controller** セットアップ(**Cloud Network Controller Setup**)**]** を選択します。
- b) [リージョン管理(Region Management)] エリアで、**[**設定の編集(**Edit Configuration**)**]** をクリック します。

**[**管理するリージョン(**Regions to Manage**)**]** ウィンドウが表示されます。

c) **[**クラウド ルータ(**Cloud Routers**)**]** 列でボックスが選択されているリージョンをメモします。

次の手順で[クラウドルータ(Cloud Routers)]列のボックスの選択を解除します。そのため、この手 順の最後に、どの領域を再度選択する必要があるかを確認してください。

d) ホーム リージョン(テキスト **Cisco Cloud Network Controller** を含むリージョン)を除くすべての リージョンの **[**クラウド ルータ(**Cloud Routers**)**]** 列で、チェックボックスをオフにします。

e) **[**次へ(**Next**)**]** をクリックし、次のページに必要な情報を入力して、**[**保存して続行(**Save and Continue**)**]** をクリックします。

CCR の削除プロセスには約 30 分かかる場合があります。Azure ポータルでリソース グループの仮想 マシンを確認することで、CCR の削除プロセスを監視できます。

必要な CCR が完全に削除されるまで、次の手順に進まないでください。

ステップ **3 [**移動(**Navigation**)**]**メニューから、**[**オペレーションズ(**Operations**)**]**>**[**ファームウェア管理(**Firmware Management**)**]**を選択します。

**[**ファームウェア管理**]** ウィンドウが表示されます。

ステップ **4 [**アップグレードのスケジュール設定**]** をクリックします。

**[**アップグレードのスケジュール設定**]** ポップアップが表示されます。

ファブリックに障害があることを示すメッセージが表示された場合は、アップグレードを実行する前に これらの障害を解決することを推奨します。詳細については、*Cisco Cloud Network Controller for Azure User Guide* の「Viewing Health Details Using the Cisco Cloud Network Controller GUI」を参照してください。

- ステップ **5 [**ターゲットファームウェア(**TargetFirmware**)**]**フィールドで、スクロールダウンメニューからファー ムウェア イメージを選択します。
- ステップ **6** [UpgradeStartTime]フィールドで、アップグレードを今すぐ開始するか、後で開始するかを決定します。
	- •今すぐアップグレードをスケジュールする場合は、[Now]をクリックします。「ステップ7 (24ペー ジ)」に進みます。
	- 後で日付または時刻にアップグレードをスケジュールする場合は、「後で (Later) 1をクリックし、ス ケジュールされたアップグレードの日時をポップアップカレンダーから選択します。
- ステップ **7** 互換性チェック機能を無効にするように特に指示されている場合を除き、**[**互換性チェックを無視**(Ignore Compatibility check)]** フィールドでは設定をデフォルトの [オフ (off)] のままにします。

Cisco Cloud Network Controllerには、システムの現在稼働中のバージョンから特定の新しいバージョンへ のアップグレードパスがサポートされているか否かを確認する互換性チェック機能が存在します。**[**互換 性チェックを無視**]**設定はデフォルトでは[オフ]に設定されているため、システムは可能なアップグレー ドの互換性をデフォルトで自動的にチェックします。

- **[**互換性チェックを無視**]**フィールドの隣のボックスにチェックマークを入力して互換性チェッ ク機能を無効に設定することを選択する場合、システム内でサポートされていないアップグ レードを発生させるリスクを生じ、これにより使用不能な状態を引き起こす可能性がありま す。 (注)
- ステップ **8 [**アップグレードをスケジュール(**Schedule Upgrade**)**]** をクリックします。

[Upgrade Status]領域のメインの[Firmware Management]ウィンドウで、アップグレードの進行状況をモニ タできます。

ステップ **9** リリース**5.0 (1)** からアップグレードする場合は、アップグレードが完了したら、必要な CCR を再度追加 します。

この手順は、リリース **5.0 (1)** からアップグレードする場合にのみ必要です。リリース **5.0(2)** からアップグレードする場合は、このセクションでこれ以上の手順を実行する必要はありま せん。 (注)

他のリージョンにCCRを再度追加する前に、ホーム リージョンの CCR が安定していることを確認しま す。

- a) 使用する Cisco Cloud Network Controller GUI で、インテント アイコン(<sup>2)</sup>) をクリックし、[Cloud **Network Controller** セットアップ(**Cloud Network Controller Setup**)**]** を選択します。
- b) [リージョン管理(Region Management)] エリアで、**[**設定の編集(**Edit Configuration**)**]** をクリック します。

**[**管理するリージョン(**Regions to Manage**)**]** ウィンドウが表示されます。

- c) CCRが含まれていたすべてのリージョンを特定し、それらの各リージョンの**[**クラウドルータ(**Cloud Routers**)**]** 列のボックスをオンにして、CCR を再度追加します。
- d) [次へ(Next)] をクリックし、次のページに必要な情報を入力して、**[**保存して続行(**Save and Continue**)**]** をクリックします。
- **ステップ 10** すべての CCR(ホーム リージョンの CCR と非ホーム リージョンの CCR)がリリース 17.7.1 になってい ることを確認します。 すべての CCR がリリース 17.7.1 になるまで、Cisco Cloud Network Controller VM の電源をオフにしないで ください。
- ステップ **11** リリース5.0(1)からリリース5.1(2)にアップグレードする場合は、CSRを介した従来のトンネルベースの VPN 接続を使用するのではなく、VNet 間接続のために Azure VNet ピアリングに移行するかどうかを決 定します。

VNet ピアリング機能の詳細については、*[Configuring](https://www.cisco.com/content/en/us/td/docs/switches/datacenter/aci/cloud-apic/5-x/use-case/configuring-vnet-peering-for-cloud-apic-for-azure.html) VNet Peering for Cisco Cloud Network Controller for [Azure](https://www.cisco.com/content/en/us/td/docs/switches/datacenter/aci/cloud-apic/5-x/use-case/configuring-vnet-peering-for-cloud-apic-for-azure.html)*ドキュメントを参照してください。

VNetピアリングモードへの移行は中断を伴う操作です。プロセス中にトラフィック損失が発 生することに注意してください。 (注)

VNetピアリング機能を有効にするには、次の手順を実行します。

- a) 使用する Cisco Cloud Network Controller GUI で、インテント アイコン(<sup>2)</sup>) をクリックし、**[Cloud Network Controller** セットアップ(**Cloud Network Controller Setup**)**]** を選択します。
- b) **[**リージョン管理(**Region Management**)**]** エリアで、**[**設定の編集(**Edit Configuration**)**]** をクリッ クします。

**[**管理するリージョン(**Regions to Manage**)**]** ウィンドウが表示されます。

- c) **[**内部ネットワークの接続性(**Connectivity for Internal Network**)**]** 領域を見つけ、仮想ネットワー ク ピアリングが使用可能であることを確認します。
	- 仮想ネットワーク ピアリングが使用可能な場合、ホーム リージョン CCR は基本 SKU から標 準 SKU にすでに正常に移行されています。その場合は 11.i (26 ページ) に移動します。
- 仮想ネットワークピアリングが使用できない場合、ホームリージョンのCCRは、更新された 標準SKUではなく基本SKUに設定されたままになります。ホームリージョンのCSRを標準SKU に移行するために、11.d (26 ページ) に続行します。
- d) ホームリージョン(**[Cisco Cloud Network Controller** が展開されています(**Cisco Cloud Network ControllerDeployed**)**]**というテキストがあるリージョン)を見つけ、そのホームリージョンの**[**ク ラウド ルータ(**Cloud Routers**)**]** カラムのボックスを選択解除します。
- e) **[Save]** をクリックします。 このアクションにより、ホーム リージョンの基本 SKU を持つ CCR が削除されます。
- f) **[**戻る(**Previous**)**]** をクリックして **[**管理対象リージョン(**Regionsto Manage**)**]** 画面に戻り、ホー ム リージョンの **[**クラウド ルータ(**Cloud Routers**)**]** 列のボックスをクリックして、ホーム リー ジョンの CCR を再度有効にします。
- g) [保存 (Save) ] をクリックします。 この操作により、CCR がホーム リージョンの標準 SKU に追加されます。
- h) [Previous]をクリックして[Regionsto to Manage]画面に戻り、[Connector for Internal Network]領域を見 つけて、仮想ネットワークピアリングが使用可能であることを確認します。
- i) **[**仮想ネットワークピアリング(**Virtual Network Peering**)**]** をクリックして、Azure VNet ピアリン グ機能を有効にします。

これにより、CiscoCloud NetworkControllerレベルでVNetピアリングが可能になり、インフラVNet 内の CCR を持つすべてのリージョンに NLB が導入されます。

**CCR** 経由の **VPN** 接続オプションは、VNet ピアリングを使用する代わりに、CCR と Azure VPN ゲートウェイ ルータ間のオーバーレイ IPsec トンネルを介した従来の VPN 接続を有効にするために使用されます。 (注)

Cisco Cloud Network Controller レベルで VNet ピアリングを有効にした後、各ユーザー クラウド コ ンテキスト プロファイルで、**VNet** ピアリングオプションを有効にし、**VNet** ゲートウェイ ルータ オプションを無効にする必要があります。

j) 左側のナビゲーションバーで、**[**アプリケーション管理(**Application Management**)**]** > **[**クラウド コンテキスト プロファイル(**Cloud Context Profiles**)**]**

既存のクラウドコンテキストプロファイルが表示されます。

k) [アクション(Actions)]をクリックし、**[**クラウドコンテキストプロファイル)**CreateCloudContext Profile]** を選択します。

**[**クラウド コンテキスト プロファイルの作成(**Create Cloud Context Profile**)**]** ダイアログ ボック スが表示されます。

- l) **[VNet** ゲートウェイ ルータ(**VNet Gateway Router]** フィールドを見つけて、**[VNet Gateway Router]** チェックボックスのチェックを外し(無効)ます。
- m) **[VNet** ペアリング(**VNet Peering**)**]** フィールドを見つけて、**[VNet** ペアリング**]** チェックボックス にチェック(有効)します)。

n) 設定が終わったら [Save] をクリックします。

# ソフトウェアのダウングレード

次の項では、Cisco Cloud Network Controller ソフトウェアを正常にダウングレードするために 必要な情報について説明します。

## ソフトウェアのダウングレードの前提条件

次に、Cisco Cloud Network Controller ソフトウェアをダウングレードする前に従う必要がある 前提条件を示します。

- Cisco Cloud Network Controller が Cisco マルチサイト ACI ファブリックの一部であり、Cisco マルチサイト と連携している場合は、Cisco Nexus Dashboard Orchestrator ソフトウェアを ダウングレードする前に、まず Cisco Cloud Network Controller ソフトウェアを同等または それ以前のリリースにダウングレードする必要があります。つまり、CiscoNexusDashboard Orchestrator ソフトウェアのリリースは、常に Cisco Cloud Network Controller ソフトウェア を ソフトウェアのリリース以降のものとなっている必要があります。
	- Cisco Nexus Dashboard Orchestratorソフトウェアのリリース日を確認するには、ソフト ウェア ダウンロード サイトの Nexus [Dashboard](https://software.cisco.com/download/home/285968390/type/286317465/release/) Software に移動し、左側のナビゲー ション バーで該当するリリースを選択して、そのリリースのリリース日を確認しま す。
	- CiscoCloud NetworkControllerソフトウェアのリリース日を確認するには、ソフトウェ ア ダウンロード サイトに移動し、左側のナビゲーションバーで該当するリリースを 選択して、そのリリースのリリース日を確認します。

たとえば、Cisco Cloud Network Controller リリース 5.0(2i) にダウングレードする場合は、 次のようになります。

- **1.** ソフトウェア ダウンロードサイトの情報に基づき、Cisco Cloud Network Controller リ リース 5.0(2i) のリリース日を確認します(この場合は 2020 年9月 25 日)それからソ フトウェア ダウンロード サイトの Nexus [Dashboard](https://software.cisco.com/download/home/285968390/type/286317465/release/) Software に移動し、Cisco Nexus Dashboard Orchestrator ソフトウェアの同等またはそれ以降のリリースのリリース日を 確認します (マルチサイト Release 3.0(2k) だと 2020 年 10 月 2 日)。
- **2.** 最初に、このドキュメントの手順に従って、CiscoCloud NetworkControllerソフトウェ アを Cisco Cloud Network Controller リリース 5.0(2i) にダウングレードします。
- **3.** Cisco Cloud Network Controllerソフトウェアをダウングレードしたら、Cisco Nexus Dashboard Orchestrator ソフトウェアを マルチサイト リリース 3.0 (2k) にダウングレー ドします。これらの手順については、 『Multi-Site [Orchestrator](https://www.cisco.com/c/en/us/td/docs/dcn/mso/3x/installation/cisco-aci-multi-site-installation-upgrade-guide-311.html) Installation and Upgrade Guide、[Release](https://www.cisco.com/c/en/us/td/docs/dcn/mso/3x/installation/cisco-aci-multi-site-installation-upgrade-guide-311.html) 3.1(x)』を参照してください。

## ソフトウェアのダウングレード

これらの手順では、ソフトウェアをダウングレードする方法について説明します。 これの手順により、次のシナリオを想定しています。

- **1.** 以前のある時点で、リリース 5.2(1) などのソフトウェアの 1 つのバージョンを実行してい て、リリース25.0(2)などの後のリリースにアップグレードすることにしました。ただし、 そのアップグレードを実行する前に、既存設定のバックアップ (10 ページ) で説明され ているように既存の構成をバックアップし、バックアップした構成ファイルを保存しまし た。
- **2.** その後、ソフトウェアのアップグレードを実行し、後である時点で、以前のリリースに戻 すことにしました。

これらの手順では、以前のリリースに戻す方法について説明していますが、これらのダウング レード手順を機能させるには、その以前のリリース用にバックアップした設定ファイルが必要 です。

**ステップ1** 既存設定のバックアップ (10ページ) で説明されているように、以前のリリースからバックアップされ た構成ファイルがあることを確認します。

> 以前のリリースからバックアップされた構成ファイルがない場合は、ソフトウェアをダウングレードする ためにこれらの手順を使用しないでください。これらのダウングレード手順では、そのバックアップ設定 ファイルが必要になります。

ステップ **2** Cisco Cloud ネットワーク コントローラのリカバリ テンプレートをダウンロードします。

Cisco TAC に連絡して、リカバリ テンプレートを入手します。

<https://www.cisco.com/c/en/us/support/web/tsd-cisco-worldwide-contacts.html>

- ステップ **3** Azureポータルにリカバリ テンプレートを展開します。
	- a) Azureポータルで、[All Services]ページに移動します。 <https://portal.azure.com/#allservices>
	- b) [General]領域で、[Templates]をクリックします。
	- c) [テンプレート (Templates) |ページで、[追加 (Add) ]をクリックします。 **[**テンプレートの追加**]** ページが表示されます。
	- d) [テンプレートの追加(Add Template)]ページに必要な情報を入力します。
		- **[**名前(**Name**)**]**:このテンプレートをリカバリテンプレートとして識別する一意の名前を入力 します(template-512-recovery など)。
		- [説明(Description)]:必要に応じて、このテンプレートの説明テキストを入力します。
	- e) **OK** をクリックします。

**[ARM** テンプレート(**ARM template**)**]** ページが表示されます。

- f) **[ARM** テンプレート(**ARM Template**)**]** ページで、テンプレートに自動的に追加されるデフォルト のテキストを削除します。
- g) ステップ 2 (28 ページ) のリカバリ テンプレートをダウンロードした領域に移動します。
- h) テキストエディタを使用して、リカバリテンプレートを開き、テンプレートの内容をコピーします。
- i) Azureポータルウィンドウで、[ARMテンプレート(ARMTemplate)]ページに内容を貼り付けます。
- j) **OK** をクリックします。 **[**テンプレートの追加**]** ページが再度表示されます。
- k) **[**追加(**Add**)**]** をクリックします。

新しいリカバリ テンプレートが **[**テンプレート(**Templates**)**]** ページに追加されます。**[**テンプレー ト(**Templates**)**]** ページに新しいリカバリ テンプレートが表示されない場合は、**[**更新(**Refresh**)**]** をクリックしてページを更新します。

- ステップ **4** リカバリ テンプレートを使用して、同じリソース グループに Cisco Cloud Network Controller VM を展開し ます。
	- a) **[**テンプレート(**Templates**)**]** ページで、追加したばかりの新しいリカバリ テンプレートをクリックし ます。
	- b) **[**展開(**Deploy**)**]** をクリックします。

**[**カスタムの展開(**Custom Deployment**)**]** ページが表示されます。

- c) リカバリ テンプレートに必要な情報を入力します。
	- 基本:
		- **[**サブスクリプション(**Subscription**)**]**:サブスクリプション (6 ページ) の説明どおりに、 Cisco Cloud ネットワーク コントローラ APIC を最初に展開したときに使用したものと同じサ ブスクリプションを選択します。
		- **[**リソース グループ(**Resource Group**)**]**:リソース グループ (7 ページ) で説明したよう に、Cisco Cloud ネットワーク コントローラを最初に展開したときに使用したものと同じリ ソース グループを選択する必要があります。
		- **[**ロケーション(**Location**)**]**:ロケーション (7 ページ) の説明に従って、Cisco Cloud ネッ トワーク コントローラ最初に展開したときに使用したのと同じリージョンを選択します。
			- 同じリソースグループを使用している場合、**[**ロケーション(**Location**)**]**オプショ ンは使用できない場合があります。 (注)
	- **[**設定**]**:
		- [Vm Name]:前に使用したのと同じVM名を入力します。Virtual Machine Name (8 ページ)
		- Vm Size:VMのサイズを選択します。
		- イメージ **SKU**:適切な画像 SKU(たとえば、5\_2\_1\_byol)を選択します。
		- [Admin Username]:このフィールドのデフォルトエントリはそのままにします。Cisco Cloud APIC が起動すると、管理者ユーザー名によるログインが有効になります。
- [Admin Password or Key]:管理者パスワードを入力します。
- [管理者公開キー(Admin Public Key)]:管理者公開キー(sshキー)を入力します。
- FabricName:前に使用したものと同じファブリック名を入力します。FabricName(ファブリッ ク名) (7 ページ)
- [インフラVNETプール(InfraVNETPool)]:前に使用したものと同じインフラサブネットプー ルを入力します。インフラVNETプール (9 ページ)
- **[**外部サブネット(**External Subnet**)**]**:外部サブネット (8 ページ) の説明に従って、Cisco Cloud ネットワーク コントローラにアクセスするために以前に使用された外部ネットワーク の IP アドレスとサブネットを入力します。これは、Azure での Cisco Cloud Network [Controller](cisco-cloud-network-controller-for-azure-installation-guide-260x_chapter4.pdf#nameddest=unique_35) [の展開](cisco-cloud-network-controller-for-azure-installation-guide-260x_chapter4.pdf#nameddest=unique_35) で実行した元の展開の一部として入力した Cisco Cloud Network Controller のアクセスと 同じ外部サブネットプールです。
- [ストレージアカウント名(Storage Account Name)]:前に使用したものと同じストレージア カウント名を入力します(の説明を参照)。ストレージ アカウント名 (9 ページ)
- **[**仮想ネットワーク名(**Virtual Network Name**)**]**:このフィールドの仮想ネットワーク名が、 Cisco Cloud APIC の開発に最初に使用された仮想ネットワーク名と一致することを確認しま す。
- **[Mgmt Nsg Name]**:このフィールドの管理ネットワーク セキュリティ グループ名が、Cisco Cloud ネットワーク コントローラの展開に最初に使用された管理ネットワーク セキュリティ グループ名と一致することを確認します。
- **[Mgmt Asg Name]**:このフィールドの管理アプリケーション セキュリティ グループ名が、 Cisco Cloud ネットワーク コントローラの展開に最初に使用された管理アプリケーション セ キュリティ グループ名と一致することを確認します。
- サブネットプレフィックス:このフィールドのエントリは、自動的に設定されるインフラサ ブネットに使用する必要があるサブネットプレフィックスになります。

このフィールドのサブネット プレフィックスが、Cisco Cloud ネットワーク コントローラの展 開に最初に使用されたサブネットプレフィックスと一致することを確認します。Cisco Cloud NetworkController仮想ネットワーク上のサブネット名の形式を調べることで、そのプレフィッ クスを確認できます。たとえば、サブネット名が**subnet-10.10.0.0\_28**と表示されている場合、 このフィールドのサブネット プレフィックスは **subnet-** である必要があります。このフィー ルドのサブネット プレフィックスが、Cisco Cloud ネットワーク コントローラの展開に最初に 使用されたサブネット プレフィックスと一致することを確認します。 Cisco Cloud Network Controller 仮想ネットワーク上のサブネット名の形式を調べることで、そのプレフィックスを 確認できます。たとえば、サブネット名がsubnet-10.10.0.0\_28の場合、このフィールドのサブ ネットプレフィックスはsubnet-である必要があります。

d) 契約書の横にあるボックスをクリックし、[購入(Purchase)]をクリックします。

[Azure services]ウィンドウが開き、[Deployment in progress]という小さなポップアップウィンドウが表示 されます。[通知(Notifications)]アイコンをクリックして、展開の進行状況の監視を続行します。通 常、展開には約5分かかります。

しばらくすると、[Deployment successful]ウィンドウが表示されます。

## 次のタスク

ダウングレード後の手順の実行 (31 ページ)の手順を実行します。

## ダウングレード後の手順の実行

### 始める前に

これらの手順に進む前に、ソフトウェアのダウングレード (28 ページ) の手順を完了してく ださい。

ステップ **1** インフラ サブスクリプションの Cisco Cloud Network Controller VM に貢献者ロールを付与します。

- a) Microsoft Azureポータルの[Services]で、[Subscription]を選択します。
- b) Cisco Cloud Network Controller が展開されたサブスクリプションを選択します。
- c) **[**アクセス制御(**IAM**)(**Access control (IAM)]** を選択します。
- d) 上部のメニューで、[追加(Add)] [追加(Add role role)]をクリックします。 >
- e) [Role]フィールドで、[Contributor]を選択します。
- f) **[Assign access to]** フィールドで、**[**仮想マシン(**Virtual Machine**)**]** を選択します。
- g) **[**サブスクリプション(**Subscription**)**]** フィールドで、Cisco Cloud Network Controller が展開されたサブ スクリプションを選択します。
- h) **[**選択(**Select**)**]** で、Cisco Cloud Network Controller 仮想マシンを選択します。
- i) [保存 (Save) ] をクリックします。
	- また、ユーザー テナントを管理している場合は、Cisco Cloud Network Controller VMに貢献 者ロールを付与します。これは、ユーザテナントの展開に使用されるユーザサブスクリプ ションで行う必要があります。詳細については、テナント、ID[、およびサブスクリプショ](cisco-cloud-network-controller-for-azure-installation-guide-260x_chapter2.pdf#nameddest=unique_9) [ンについて](cisco-cloud-network-controller-for-azure-installation-guide-260x_chapter2.pdf#nameddest=unique_9)と [仮想マシンへのロール割り当ての追加を](cisco-cloud-network-controller-for-azure-installation-guide-260x_chapter4.pdf#nameddest=unique_10)参照してください。 (注)
- ステップ **2** リリース 25.0(3) から以前のリリースにダウングレードする場合は、古いシスコ クラウド サービスルータ 1000v への CCR ダウングレードをトリガーします。

25.0(3) へのアップグレードの一環として、古いシスコ クラウド サービスルータ 1000v から新しい Cisco Catalyst 8000V にも移動しました。したがって、25.0(3) から以前のリリースにダウングレードするには、 CCR を古いシスコ クラウド サービスルータ 1000v にダウングレードする必要があります。

ダウングレードが完了すると、システムは CCR と Cisco Cloud ネットワーク コントローラとの互換性がな くなったことを認識します。CCR と Cisco Cloud Network Controller に互換性がなく、Cisco Cloud Network Controller 用に構成された新しいポリシーは、CCR をダウングレードするまで CCR に適用されないことを 示すメッセージが表示されます。

次の2つの方法のいずれかを使用して、CCRダウングレードのトリガープロセスを開始できます。どちら の方法でもメニュー オプションは **CCR** のアップグレードとして表示されますが、実際にはこのオプショ ンを選択することで、この状況で CCR をダウングレードしていることに注意してください。

- 最初に Cisco Cloud Network Controller にログインしたときに表示される画面上部のバナーで、**[CCR** の アップグレード(**Upgrade CCRs**)**]** リンクをクリックします。
- 次のように移動することで、**[**ファームウェアの管理(**Firmware Management**)**]** ページの **[CCR]** 領域 を使用します。

**[**オペレーション(**Operations**)**]** > **[**ファームウェア管理**]**

**[CCR**] タブをクリックし、[**CCR** のアップグレード(**Upgrade CCRs**)] を選択します。

- ステップ **3** 同じ暗号化パスフレーズが使用可能です。
	- a) Microsoft Azureポータルの[Services]で、[Virtual Machines]を選択します。
	- b) **[**仮想マシン(**Virtual machine**)**]** ウィンドウで、Cisco Cloud ネットワーク コントローラをクリックし ます。

Cisco Cloud Network Controller の **[**概要(**Overview**)**]** ページが表示されます。

- c) [パブリックIPアドレス(Public IP address)]フィールドを見つけて、IPアドレスをコピーします。
- d) 別のブラウザウィンドウで、IPアドレスを入力し、Return:

https://<IP\_address>

初めてログインすると、**[Cisco Cloud Network Controller** へようこそ(**Cisco Cloud Network Controller** )**]** 画面が表示されます。

e) **[**初回セットアップの開始(**Begin First Time Setup**)**]** をクリックします。

[Let's Configure the Basics]ウィンドウが表示されます。右上隅の[X]をクリックしてこのウィンドウを終 了し、同じ暗号化パスフレーズを有効にする手順に進みます。

f) CiscoCloudNetworkControllerGUIで、**[**インフラストラクチャ(**Infrastructure**)**]** > **[**システム設定(**System Configuration**)**]** に移動します。

デフォルトでは、**[General]** タブの下にあります。そうでない場合は、**[General]** タブをクリックしま す。

最初のログイン後、ウェルカム画面が表示されます。[初回セットアップの開始 (Begin first time setup) ] をクリックします。初回セットアップページが開き、初回セットアップページを閉じてから、パスフ レーズの設定に進みます。

g) [Global AES Encryption]領域で、[Global AES Encryption]領域の右上にある鉛筆アイコンをクリックしま す。

**[Global AES** 暗号 **Settings]** ウィンドウが表示されます。

h) [Encryption:**Enabled**]領域の横にあるボックスをクリックし、**[Passphrase / Confirm Passphrase]**フィー ルドに同じパスフレーズを入力してから、ウィンドウの下部にある[**Save**]をクリックします。既存設定 のバックアップ (10 ページ)

ステップ **4** バックアップした設定をインポートします。既存設定のバックアップ (10 ページ)

設定のバックアップ時にリモートロケーションを設定した場合は、バックアップにアクセスするためにリ モートロケーションを再度作成する必要があります。

- a) Cisco Cloud Network Controller GUIで、**[**操作(**Operations**)**]** > **[**バックアップとレストア(**Backup & Restore**)**]**に移動します。
- b) [Backup&Restore]ウィンドウで、[Backups]タブをクリックします。
- c) [Actions]スクロールダウンメニューをクリックし、[Restore Configuration]を選択します。

**[**復元の設定(**Restore Configuration**)**]** ウィンドウが表示されます。

d) バックアップした設定を復元するために必要な情報を入力します。既存設定のバックアップ (10 ペー ジ)

次の設定を使用します。

- **[**復元タイプ(**Restore Type**)**]** フィールドで、**[**結合(**Merge**)**]** を選択します。
- [Restore Mode]フィールドで、[Best Effort]を選択します。

このウィンドウに必要な情報を入力したら、[Restore Configuration]をクリックします。

e) 復元プロセスが完了してから、次のステップに進みます。

**[Backup**&**Restore]** ウィンドウの **[Job Status]** タブをクリックして、復元プロセスのステータスを取得 し、復元プロセスが成功したことを確認します。

# システム リカバリの実行

システム リカバリを実行する手順は、移行ベースのアップグレードを実行する手順と同じで す。これらの手順については、セクション 移行ベースのアップグレード (6 ページ) を参照 してください。

# **CCR** のアップグレードのトリガー

次のトピックでは、CCRのアップグレードをトリガーするための情報と手順について説明しま す。

## **CCR** のアップグレードのトリガー

リリース 5.2(1)より前のリリースでは、Cisco Cloud ネットワーク コントローラのアップグ レードをトリガーするたびに CCR が自動的にアップグレードされます。リリース 5.2(1) 以降 では、Cisco Cloud Network Controller のアップグレードとは関係なく、CCR のアップグレード をトリガーし、それらの CCR のアップグレードをモニタできます。これにより、管理プレー

ン(CiscoCloud NetworkController)とデータプレーン(CCR)のアップグレードを分離できる ため、トラフィック不足を抑えるのに役立ちます。

リリース5.2(1)以降、この機能はデフォルトで有効になっています。デフォルトの前提は、 Cisco Cloud ネットワーク コントローラへのアップグレードをトリガーした後に CCR へのアッ プグレードをトリガーすることです。この機能を有効にすると、無効にすることはできませ  $h_{\circ}$ 

この機能を有効にすると、Cisco Cloud Network Controller と CCR の固有アップグレード シーケ ンスは次のようになります。

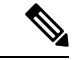

- 次に、CCRへのアップグレードをトリガーするための全体的なプロセスを説明する上位レベル の手順を示します。具体的な手順については、を参照してください。Cisco Cloud Network Controller GUI を使用した CCR のアップグレードのトリガー (35 ページ) (注)
	- **1.** この章の手順に従って Cisco Cloud Network Controller をアップグレードします。
	- **2.** Cisco Cloud Network Controller のアップグレード手順が完了するまで待ちます。アップグ レードが完了すると、システムは CCR と Cisco Cloud ネットワーク コントローラとの互換 性がなくなったことを認識します。CCRとCiscoCloud NetworkControllerに互換性がなく、 Cisco Cloud Network Controller 用に構成された新しいポリシーは、CCR をアップグレード するまで CCR に適用されないことを示すメッセージが表示されます。
	- **3.** Azure ポータルで CCR の契約条件を確認し、同意します。
	- **4.** CSR のアップグレードをトリガーして、Cisco Cloud ネットワーク コントローラとの互換 性のあるバージョンになるようにします。

次の 2 つの方法のいずれかを使用して、CCR アップグレードのトリガー プロセスを開始 できます。

- 画面上部のバナーで、**[CCR** のアップグレード(**Upgrade CCRs**)**]** リンクをクリック します。
- **[**ファームウェアの管理(**Firmware Management**)**]** ページの **[CCR]** 領域を使用しま す。次の順に選択:

**[**オペレーション(**Operations**)**]** > **[**ファームウェア管理**]**

**[CCR**] タブをクリックし、[**CCR** のアップグレード(**Upgrade CCRs**)] を選択し ます。

また、REST APIを 使用して CCR のアップグレードをトリガーすることもできます。手順につ いては、REST API を使用した CCR のアップグレードのトリガー (37 ページ) を参照してく ださい。

#### ガイドラインと制約事項

- Cisco Cloud Network Controller をアップグレードした後も、CCR と Cisco Cloud Network Controller に互換性がないというメッセージが表示されない場合は、そのメッセージを表 示するためにブラウザを更新する必要があるでしょう。
- CiscoCloudネットワークコントローラをアップグレードした後で、CCRへのアップグレー ドをトリガーします。CiscoCloudネットワークコントローラをアップグレードする前に、 CCR へのアップグレードをトリガーしないでください。
- CCR へのアップグレードをトリガーすると、停止することはできません。
- CCRへのアップグレードをトリガーした後にエラーが表示された場合は、それらのエラー を確認して解決します。これらの CCR アップグレード エラーが解決されると、CCR アッ プグレードが自動的に続行されます。

## **Cisco Cloud Network Controller GUI** を使用した **CCR** のアップグレードの トリガー

このセクションでは、Cisco Cloud Network Controller GUI を使用した CCR へのアップグレード をトリガーする方法を示します。詳細については、CCR のアップグレードのトリガー (33 ページ)を参照してください。

- ステップ **1** CSR ソフトウェア バージョンが Cisco Cloud Network Controller ソフトウェア バージョンと互換性がない場 合は、まず Azure ポータルで CCR の契約条件を確認し、同意します。
	- リリース 25.0(3)以前のリリースについては、**Cisco Cloud Services Router**(**CSR**)**1000V -** 所有ライ センス持ち込み(**BYOL**):
	- a) Azure [Marketplace](http://azuremarketplace.microsoft.com) の検索テキスト フィールドに、*Cisco Cloud Services Router*(*CSR*)*1000V*と入力し、 表示されるオプションを選択します。

**Cisco Cloud Services Router**(**CSR**)**1000V** オプションが検索候補として表示されます。

b) **[Cisco Cloud Services Router**(**CSR**)**1000V]** オプションをクリックします。

Microsoft Azure Marketplace の **Cisco Cloud Services Router**(**CSR**)**1000V** ページにリダイレクトされま す。

c) **[**ソフトウェア プランの選択(**Select a software plan**)**]** ドロップダウン メニューを開きます。

メイン ページに **[**ソフトウェア プランの選択(**Select a software plan**)**]**ドロップダウン メニューが表 示されない場合、**[**プラン**+**価格設定(**Plans + Pricing**)**]** タブをクリックしてください。このオプショ ンが使用可能であれば、**[**ソフトウェアプランの選択(**Select a softwareplan**)**]**ドロップダウンメニュー にアクセスします。

- d) **[**ソフトウェア プランの選択(**Select a software plan**)**]** ドロップダウン メニューで、**[Cisco CSR 1000V** 所有ライセンス持ち込み**]** オプションを選択します。
- e) プログラマビリティを導入しますか? フィールドを特定し **[**開始(**Get Started**)**]** をクリックします。
- f) **[**プログラマビリティ導入の設定(**ConfigureProgrammability Deployment**)**]**ページでサブスクリプショ ンまでスクロールし、[ステータス(Status)]列でサブスクリプションのステータスを**[**無効(**Disable**)**]** から **[**有効(**Enable**)**]** に変更します。
- g) **[**保存(**Save**)**]** をクリックします。
	- リリース 25.0(3)以降、**Cisco Catalyst 8000V** エッジ ソフトウェア:所有ライセンス持ち込み (**BYOL**):
- a) Azure [Marketplace](http://azuremarketplace.microsoft.com) の検索テキスト フィールドに、*Cisco Catalyst 8000V Edge Software* と入力し、表示さ れるオプションを選択します。

**[Cisco Catalyst 8000V Edge Software]** オプションが検索候補として表示されます。

b) **[Cisco Catalyst 8000V Edge Software]** オプションをクリックします。

Microsoft Azure Marketplace の **[Cisco Catalyst 8000V Edge Software]** ページにリダイレクトされます。

c) **[**ソフトウェア プランの選択(**Select a software plan**)**]** ドロップダウン メニューを開きます。

メイン ページに **[**ソフトウェア プランの選択(**Select a software plan**)**]**ドロップダウン メニューが表 示されない場合、**[**プラン**+**価格設定(**Plans + Pricing**)**]** タブをクリックしてください。このオプショ ンが使用可能であれば、**[**ソフトウェアプランの選択(**Select a softwareplan**)**]**ドロップダウンメニュー にアクセスします。

- d) **[**ソフトウェア プランの選択(**Select a software plan**)**]** ドロップダウン メニューで、**[Cisco Catalyst 8000V Edge Software-BYOL-17.7.1]** オプションを選択します。
- e) プログラマビリティを導入しますか? フィールドを特定し **[**開始(**Get Started**)**]** をクリックします。
- f) **[**プログラマビリティ導入の設定(**ConfigureProgrammability Deployment**)**]**ページでサブスクリプショ ンまでスクロールし、[ステータス(Status)]列でサブスクリプションのステータスを**[**無効(**Disable**)**]** から **[**有効(**Enable**)**]** に変更します。
- g) **[**保存(**Save**)**]** をクリックします。
- ステップ2 互換性のある CSR バージョンへの CCR アップグレードをトリガーするプロセスを開始します。

次の 2 つの方法のいずれかを使用して、CCR アップグレードのトリガー プロセスを開始できます。

- 画面上部のバナーで、**[CCR** のアップグレード(**Upgrade CCRs**)**]** リンクをクリックします。
- **[**ファームウェアの管理(**Firmware Management**)**]** ページの **[CCR]** 領域を使用します。次の順に選 択:

**[**オペレーション(**Operations**)**]** > **[**ファームウェア管理**]**

**[CCR**] タブをクリックし、[**CCR** のアップグレード(**Upgrade CCRs**)] を選択します。

**[CCR**のアップグレード(**UpgradeCCRs**)**]**をクリックすると、CCRをアップグレードするとCCRがリブー トし、トラフィックが一時的に中断する可能性があることを示す警告が表示されます。

ステップ **3** この時点でCCRをアップグレードし、トラフィックが一時的に中断された場合は、警告メッセージで**[**アッ プグレードの確認(**Confirm Upgrade**)**]** をクリックします。

CCRソフトウェアのアップグレードが開始されます。CCRのアップグレードが進行中であることを示すバ ナーが画面の上部に表示されます。メッセージ内の **[CCR** アップグレード ステータスの表示(**View CCR upgrade status**)**]** をクリックして、CCR アップグレードのステータスを表示します。

ステップ **4** CCR のアップグレード中に発生する可能性のある障害を修正します。

アップグレード中に障害が発生した場合は、次の場所に移動して障害の詳細情報を取得できます。 Operations Event Analytics Faults > >

## **REST API** を使用した **CCR** のアップグレードのトリガー

このセクションでは、REST API を使用した CCR へのアップグレードをトリガーする方法を示 します。詳細については、CCR のアップグレードのトリガー (33ページ)を参照してくださ い。

クラウド テンプレートで routerUpgrade フィールドの値を「true」に設定し、REST APIを介して CCR への アップグレードをトリガーします(routerUpgrade = "true")。

```
<polUni>
<fvTenant name="infra">
   <cloudtemplateInfraNetwork name="default" vrfName="overlay-1">
        <cloudtemplateProfile name="defaultxyz" routerUsername="SomeFirstName"
routerPassword="SomePass" routerUpgrade="true">
       </cloudtemplateProfile>
        <cloudtemplateExtSubnetPool subnetpool="10.20.0.0/16"/>
        <cloudtemplateIntNetwork name="default">
            <cloudRegionName provider="azure" region="westus"/>
            <cloudRegionName provider="azure" region="westus2"/>
        </cloudtemplateIntNetwork>
        <cloudtemplateExtNetwork name="default">
            <cloudRegionName provider="aws" region="us-west-2"/>
            <cloudtemplateVpnNetwork name="default">
                <cloudtemplateIpSecTunnel peeraddr="23.2.1.1/32" />
                <cloudtemplateIpSecTunnel peeraddr="23.0.1.1/32" />
                <cloudtemplateIpSecTunnel peeraddr="23.1.1.1/32" />
                <cloudtemplateOspf area="0.0.0.1"/>
            </cloudtemplateVpnNetwork>
          <cloudtemplateBgpEvpn peeraddr="34.1.1.1/32" asn="63000" siteId="123" password="abcd1234"
/>
        </cloudtemplateExtNetwork>
   </cloudtemplateInfraNetwork>
</fvTenant>
</polUni>
```
**REST API** を使用した **CCR** のアップグレードのトリガー

翻訳について

このドキュメントは、米国シスコ発行ドキュメントの参考和訳です。リンク情報につきましては 、日本語版掲載時点で、英語版にアップデートがあり、リンク先のページが移動/変更されている 場合がありますことをご了承ください。あくまでも参考和訳となりますので、正式な内容につい ては米国サイトのドキュメントを参照ください。